# **Setting up Client based authentication with Client Certificates**

This document describes how to configure Client based authentication with Client Certificates to create secure connections between Chariot, MQTT Engine and MQTT Transmission.

Available in Chariot version 2.3.1 and greater Λ

- [Prerequisites](#page-0-0)
- [Generating Certificates and Keys](#page-0-1)
	- [Generate Root CA certificate](#page-1-0)
	- [Generate MQTT Engine Client certificate signed with the Root CA's private key](#page-1-1)
	- [Generate MQTT Transmission Client certificate signed with the Root CA's private key](#page-2-0)
- [Setting up SSL Connections Using Two-way Authentication](#page-3-0)
	- <sup>o</sup> [Server Side Configuration](#page-3-1)
		- [Setup SSL on Chariot](#page-3-2)
		- **[Update Chariot Truststore](#page-5-0)**
		- **[Update Chariot Clients Authentication Policy](#page-7-0)**
	- <sup>o</sup> [Client Side Configuration](#page-8-0)
		- **[MQTT Engine Client Side Configuration](#page-8-1)**
		- **[MQTT Transmission Client Side Configuration](#page-9-0)**
		- **[Anonymous Client Connections](#page-11-0)**
- [Verifying Connectivity](#page-12-0)
	- <sup>o</sup> [Engine](#page-12-1)
		- <sup>o</sup> [Transmission](#page-13-0)
		- <sup>o</sup> [Chariot](#page-13-1)

## <span id="page-0-0"></span>**Prerequisites**

の

- [Ignition installed with MQTT Engine and MQTT Transmission modules](https://docs.chariot.io/display/CLD80/Cirrus+Link+Module+Installation)
- [Chariot MQTT Server v2.3.1 or greater installed](https://docs.chariot.io/display/CHAR2x/Chariot+MQTT+Server+Installation)

The command line tools openssl and keytool are used.

Install the OpenSSL command line tool and add the OpenSSL PATH in the Windows environment variables if necessary.

Keytool is part of the standard java distribution and is located in the bin sub-directory of your jdk installation directory. Chariot includes a java distribution under the <chariot\_install\_dir>/lib/runtime/jdk11.0.12\_7/bin folder. Add the keytool PATH in the Windows environment variables if necessary.

You will need to restart your any open command window to pick up this configuration change.

## <span id="page-0-1"></span>Generating Certificates and Keys

As a first step, we need to generate the certificate hierarchy for Chariot, MQTT Engine and MQTT Transmission.

Create the following folder structure on your local drive to hold the various certificates in the hierarchy that we will be generating:

```
chariotcerts/
  ca/
  certs/
      engine/
       transmission/
```
When creating a certificate hierarchy, the Root CA is the highest level of authority in the certificate hierarchy, and is responsible for issuing signed certificates, such as the MQTT Engine and MQTT Transmission certificates that will be shown below. When the Root CA issues a certificate, it signs the certificate with its private key, which allows the MQTT Server to verify the authenticity of the certificates using the Root CA's public key.

**Note this tutorial only covers client based authentication using certificates. It does not cover setting up TLS/SSL on an MQTT Server which is used encyrpt communication between MQTT clients and the MQTT Server. This must also be done and information can be [found here](https://docs.chariot.io/pages/viewpage.action?pageId=72679499) on how to set this up.**

These are the steps that need to be completed for the certificate hierarchy:

- [Generate Root CA](#page-1-0)
- [Generate MQTT Engine Client certificate signed with the Root CA's private key](#page-1-1)

[Generate MQTT Transmission Client certificate signed with Root CA's private key](#page-2-0)

#### <span id="page-1-0"></span>**Generate Root CA certificate**

1. Generate a private key file (ca.key) for the Root CA using the command below. You may choose to enter a passphrase to be associated with the ca.key file as well.

Make note of this passphrase if you set one for the Root CA private key file (ca.key) as it will be used multiple times. の

openssl genrsa -des3 -out ca/ca.key 4096

2. Generate a self-signed certificate (ca.crt) for the Root CA using the command below. This command generates a new self-signed X.509 certificate named "ca.crt" valid for 3650 days (10 years) using the RSA private key "ca.key". You will be required to enter the pass phrase associated with the private key file "ca.key".

openssl req -new -x509 -key ca/ca.key -days 3650 -out ca/ca.crt

There are a number of fields associated with the creation of the certificate. Fill them out with your relevant details. ∧

#### **Example CA Creation**

```
$ openssl req -new -x509 -key ca/ca.key -days 3650 -out ca/ca.crt
Enter pass phrase for ca/ca.key:
You are about to be asked to enter information that will be incorporated
into your certificate request.
What you are about to enter is what is called a Distinguished Name or a DN.
There are quite a few fields but you can leave some blank
For some fields there will be a default value,
If you enter '.', the field will be left blank.
-----
Country Name (2 letter code) [AU]:US
State or Province Name (full name) [Some-State]:KS
Locality Name (eg, city) []:Stilwell
Organization Name (eg, company) [Internet Widgits Pty Ltd]:Cirrus Link Solutions
Organizational Unit Name (eg, section) []:Support
Common Name (e.g. server FQDN or YOUR name) []:CLS Example Root CA 
Email Address []:
$
```
You should have the following files created:

chariotcerts/ ca/ ca.crt ca.key

> Depending on the version of openSSL that you are using, you may see additional .srl files created which contain the signed certificate's unique Δ serial number. These files are not used directly by the modules and not included in the certificate hierachy displayed above.

#### <span id="page-1-1"></span>Generate MQTT Engine Client certificate signed with the Root CA's private key

1. Generate private key in PSCK8 format (engine.key) for MQTT Engine using the command below.

openssl genrsa -out certs/engine/engine.key 4096

2. Generate a Certificate Signing Request (CSR) for MQTT Engine using the command below. This command generates a new CSR named "engine. csr' using the RSA private key "engine.key".

openssl req -new -key certs/engine/engine.key -out certs/engine/engine.csr

There are a number of fields associated with the creation of the certificate. Fill them out with your relevant details. Λ

#### **Example Engine CSR Creation**

\$ openssl req -new -key certs/engine/engine.key -out certs/engine/engine.csr You are about to be asked to enter information that will be incorporated into your certificate request. What you are about to enter is what is called a Distinguished Name or a DN. There are quite a few fields but you can leave some blank For some fields there will be a default value, If you enter '.', the field will be left blank. ----- Country Name (2 letter code) [AU]:US State or Province Name (full name) [Some-State]:KS Locality Name (eg, city) []:Stilwell Organization Name (eg, company) [Internet Widgits Pty Ltd]:Cirrus Link Solutions Organizational Unit Name (eg, section) []:Support Common Name (e.g. server FQDN or YOUR name) []:EngineDevice Email Address []: Please enter the following 'extra' attributes to be sent with your certificate request A challenge password []: An optional company name []:  $\mathsf{s}$ 

3. Sign the MQTT Engine Client CSR with the Engine CA using the command below. This command will sign the CSR "engine.csr" with the Root CA certificate 'ca.crt' and Root CA's RSA private key 'ca.key', creating a new X.509 certificate named 'engine.crt' valid for 365 days (1 year). You will be required to enter the passphrase associated with the private key file "ca.key".

openssl x509 -req -in certs/engine/engine.csr -CA ca/ca.crt -CAkey ca/ca.key -CAcreateserial -out certs /engine/engine.crt -days 365

#### <span id="page-2-0"></span>Generate MQTT Transmission Client certificate signed with the Root CA's private key

1. Generate private key in PKCS8 format (transmission.key) for MQTT Transmission using the command below.

openssl genrsa -out certs/transmission/transmission.key 4096

2. Generate a Certificate Signing Request (CSR) for MQTT Transmission using the command below. This command generates a new CSR named "transmission.csr' using the RSA private key "transmission.key".

openssl req -new -key certs/transmission/transmission.key -out certs/transmission/transmission.csr

There are a number of fields associated with the creation of the certificate. Fill them out with your relevant details. $\wedge$ 

#### **Example Transmission CSR Creation**

\$ openssl req -new -key certs/transmission/transmission.key -out certs/transmission/transmission.csr You are about to be asked to enter information that will be incorporated into your certificate request. What you are about to enter is what is called a Distinguished Name or a DN. There are quite a few fields but you can leave some blank For some fields there will be a default value, If you enter '.', the field will be left blank. ----- Country Name (2 letter code) [AU]:US State or Province Name (full name) [Some-State]:KS Locality Name (eg, city) []:Stilwell Organization Name (eg, company) [Internet Widgits Pty Ltd]:Cirrus Link Solutions Organizational Unit Name (eg, section) []:Support Common Name (e.g. server FQDN or YOUR name) []:TransmissionDevice1 Email Address []: Please enter the following 'extra' attributes to be sent with your certificate request A challenge password []: An optional company name []: \$

3. Sign the MQTT Transmission Client CSR with the Transmission CA using the command below. This command will sign the CSR "transmission. csr" with the Root CA certificate 'ca.crt' and Root CA's RSA private key 'ca.key', creating a new X.509 certificate named 'transmission.crt' valid for 365 days (1 year). You will be required to enter the passphrase associated with the private key file "transmission.key".

```
openssl x509 -req -in certs/transmission/transmission.csr -CA ca/ca.crt -CAkey ca/ca.key -CAcreateserial 
-out certs/transmission/transmission.crt -days 365
```
We have now generated all the certificates and keys needed to setup MQTT Client certificate based authentication connections between Chariot and the MQTT Engine and MQTT Transmission modules:

chariotcerts/ ca/ ca.crt ca.key certs/ engine/ engine.crt engine.csr engine.key transmission/ transmission.crt transmission.csr transmission.key

## <span id="page-3-0"></span>Setting up SSL Connections Using Two-way Authentication

Now we are ready to setup SSL connections between two clients (MQTT Engine and Transmission) and the Chariot Server.

Here is a summary of what needs to be done:

- [Server side configuration](#page-3-1)
	- [Enable SSL on Chariot and add server side certificates and keys \(cachain.crt, private.key, and servercertificate.crt\)](#page-4-0)
	- [Add Client certificates \(engine.crt and transmission.crt\) to the Chariot truststore](#page-5-0)
	- <sup>o</sup> [Set the 'Clients Authentication Policy' on Chariot to "required"](#page-7-0)
- [Client side configuration](#page-8-2)
	- [Add the engine.key engine.crt to the 'Chariot' connection on the MQTT Engine side.](#page-8-1)
	- [Add the transmission.key and transmission.crt to the 'Chariot' connection on the MQTT Transmission side.](#page-9-0)

<span id="page-3-2"></span><span id="page-3-1"></span>Server Side Configuration

### <span id="page-4-0"></span>**Setup SSL on Chariot**

Navigate to CONFIGURATION > System > Certificates configuration and upload the files as shown below. Once uploaded, select the Setup SSL button. Use the certificate components created in [Secure Chariot MQTT Server communication using SSL/TLS](https://docs.chariot.io/pages/viewpage.action?pageId=72679499).

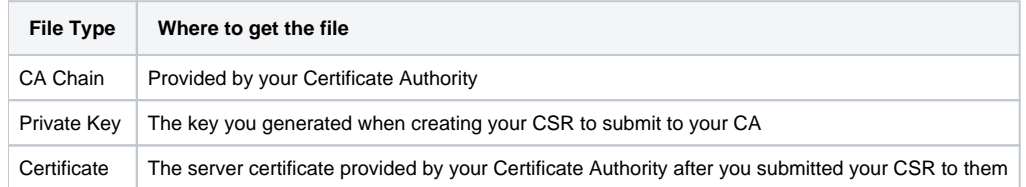

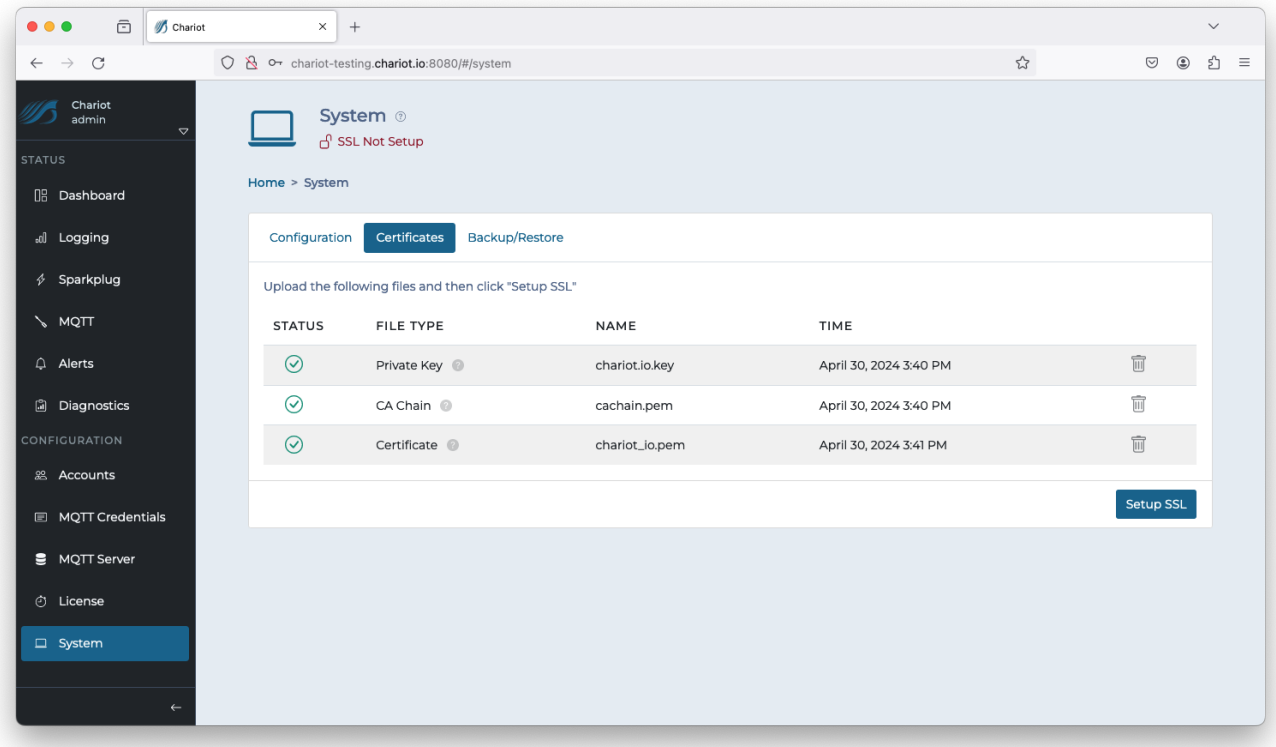

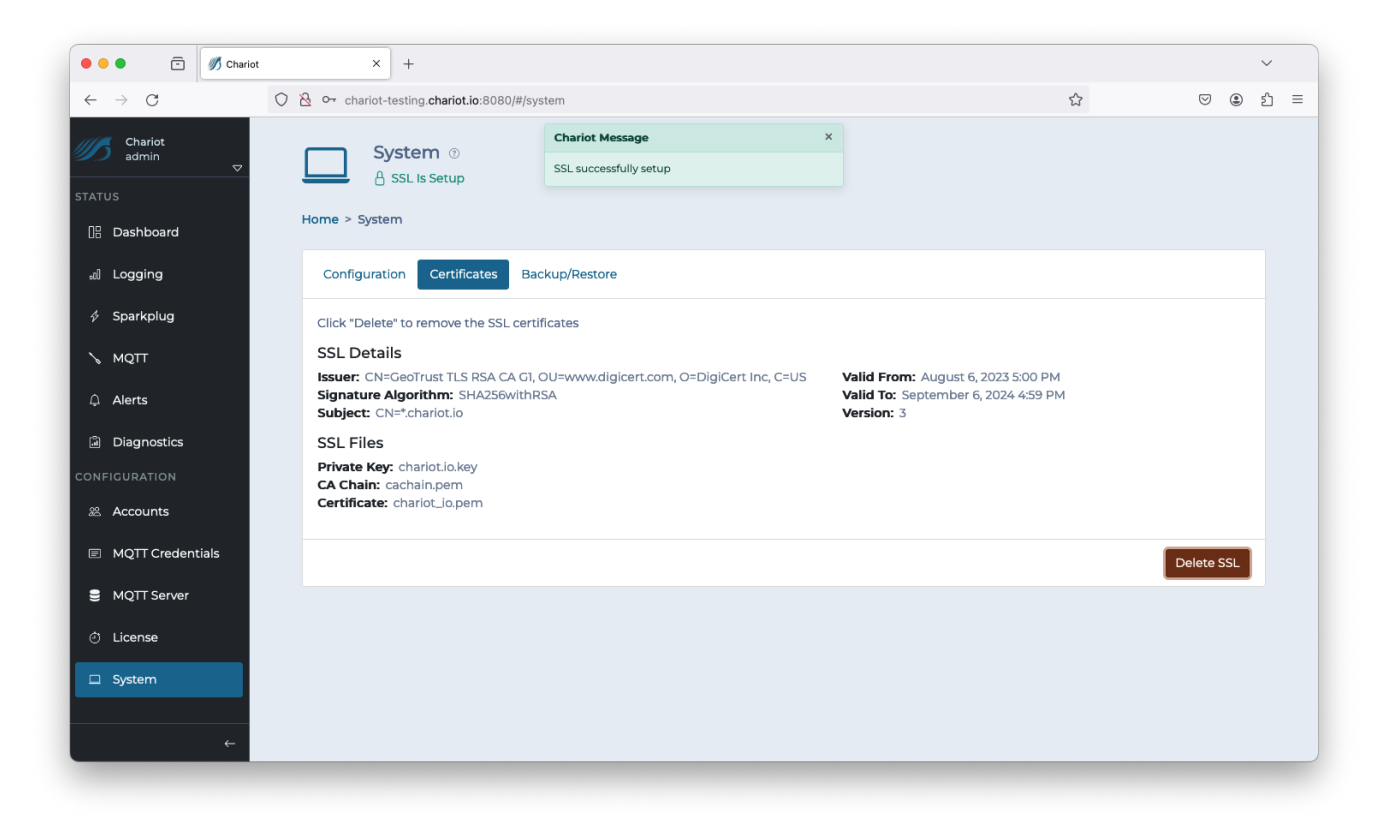

Navigate to CONFIGURATION > MQTT Server configuration and Enable Secure as shown below. Select the Update button to save the configuration.

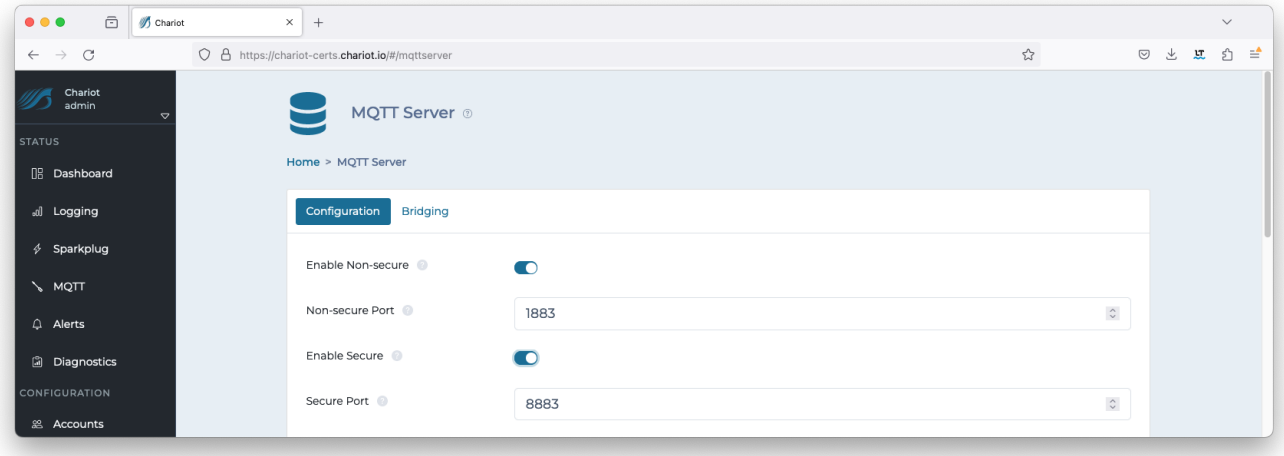

#### <span id="page-5-0"></span>**Update Chariot Truststore**

By default Chariot comes with an empty truststore file clientcerts.jks which is located in the <chariot\_install\_dir>/security folder.

To view this file, run the command as shown below. You will be required to enter the keystore password and this can be found in the <chariot\_install\_dir> /conf/com.cirruslink.chariot.system configuration file as the "trustStorePassword" parameter.

```
keytool -list -v -keystore <chariot_install_dir>/security/clientcerts.jks
```
You will see that the truststore contains no entries.

Use the following command to add the Root CA certificate to the truststore using the "trustStorePassword" when prompted.

When prompted Trust this certificate? [no]: respond "yes"

keytool -importcert -file ca/ca.crt -keystore <chariot\_install\_dir>/security/clientcerts.jks -alias CACertificate

Use the following command to add the Engine client side certificate to the truststore using the "trustStorePassword" when prompted.

When prompted Trust this certificate? [no]: respond "yes"

```
keytool -importcert -file certs/engine/engine.crt -keystore <chariot_install_dir>/security/clientcerts.jks -
alias EngineDevice
```
Use the following command to add the Transmission client side certificate to the truststore using the "trustStorePassword" when prompted.

When prompted Trust this certificate? [no]: respond "yes"

```
keytool -importcert -file certs/transmission/transmission.crt -keystore <chariot_install_dir>/security
/clientcerts.jks -alias TransmissionDevice1
```
Once completed, viewing the file will now show three entries similar to below:

```
Keystore type: PKCS12
Keystore provider: SUN
Your keystore contains 3 entries
Alias name: cacertificate
Creation date: Feb 7, 2024
Entry type: trustedCertEntry
Owner: CN=CLS Example Root CA, OU=Support, O=Cirrus Link Solutions, L=Stilwell, ST=KS, C=US
Issuer: CN=CLS Example Root CA, OU=Support, O=Cirrus Link Solutions, L=Stilwell, ST=KS, C=US
Serial number: 6f689c58c0f3e7177224c5868b75fcd51bcc2e0f
Valid from: Wed Feb 07 19:43:45 UTC 2024 until: Sat Feb 04 19:43:45 UTC 2034
Certificate fingerprints:
         SHA1: 15:BC:A7:28:BE:15:D9:7F:E7:B0:1E:51:4E:A0:0F:57:58:C7:A3:2E
          SHA256: 7A:1E:A0:D8:B5:4E:CB:BF:2D:A9:8D:E2:7F:E6:20:3C:B8:2C:11:4F:14:FF:AD:F6:A1:01:58:C0:37:B3:04:A7
Signature algorithm name: SHA256withRSA
Subject Public Key Algorithm: 4096-bit RSA key
Version: 3
*******************************************
******************************************* 
Alias name: enginedevice
Creation date: Feb 7, 2024
Entry type: trustedCertEntry
Owner: CN=EngineDevice, OU=Support, O=Cirrus Link Solutions, L=Stilwell, ST=KS, C=US
Issuer: CN=CLS Example Root CA, OU=Support, O=Cirrus Link Solutions, L=Stilwell, ST=KS, C=US
Serial number: 6f689c58c0f3e7177224c5868b75fcd51bcc2e0f
Valid from: Wed Feb 07 19:43:45 UTC 2024 until: Sat Feb 04 19:43:45 UTC 2034
Certificate fingerprints:
          SHA1: 15:BC:A7:28:BE:15:D9:7F:E7:B0:1E:51:4E:A0:0F:57:58:C7:A3:2E
         SHA256: 7A:1E:A0:D8:B5:4E:CB:BF:2D:A9:8D:E2:7F:E6:20:3C:B8:2C:11:4F:14:FF:AD:F6:A1:01:58:C0:37:B3:04:A7
Signature algorithm name: SHA256withRSA
Subject Public Key Algorithm: 4096-bit RSA key
Version: 3
*******************************************
******************************************* 
Alias name: transmissiondevice1
Creation date: Feb 7, 2024
Entry type: trustedCertEntry
Owner: CN=TransmissionDevice1, OU=Support, O=Cirrus Link Solutions, L=Stilwell, ST=KS, C=US
Issuer: CN=CLS Example Root CA, OU=Support, O=Cirrus Link Solutions, L=Stilwell, ST=KS, C=US
Serial number: 6f689c58c0f3e7177224c5868b75fcd51bcc2e11
Valid from: Wed Feb 07 19:52:48 UTC 2024 until: Thu Feb 06 19:52:48 UTC 2025
Certificate fingerprints:
         SHA1: 60:7E:A5:6E:47:09:79:FB:A9:FE:24:DB:05:1E:09:54:24:48:19:BD
         SHA256: 8A:C8:39:E1:50:8B:BF:35:25:43:C7:B4:66:60:02:1E:AF:4F:C4:11:32:B0:6D:FC:6D:6E:5D:A8:BE:FA:00:0B
Signature algorithm name: SHA256withRSA
Subject Public Key Algorithm: 4096-bit RSA key
Version: 3 
 *******************************************
*******************************************
```
#### <span id="page-7-0"></span>**Update Chariot Clients Authentication Policy**

Using a text editor, set the "clientAuthPolicy" to "required" in the <chariot\_install\_dir>/conf/com.cirruslink.chariot.server configuration file.

clientAuthPolicy="required"

You will now need to restart the Chariot service to pickup up the configuration changes⊕

## <span id="page-8-2"></span><span id="page-8-0"></span>Client Side Configuration

#### <span id="page-8-1"></span>**MQTT Engine Client Side Configuration**

Add the certificates to the [MQTT Engine > Servers > Certificates](https://docs.chariot.io/display/CLD80/ME%3A+Configuration#ME:Configuration-ServersCertificates) configuration as shown below:

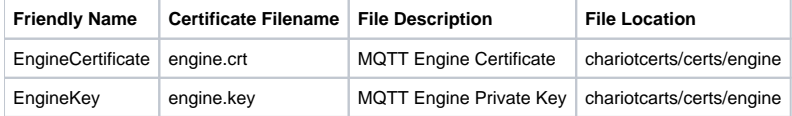

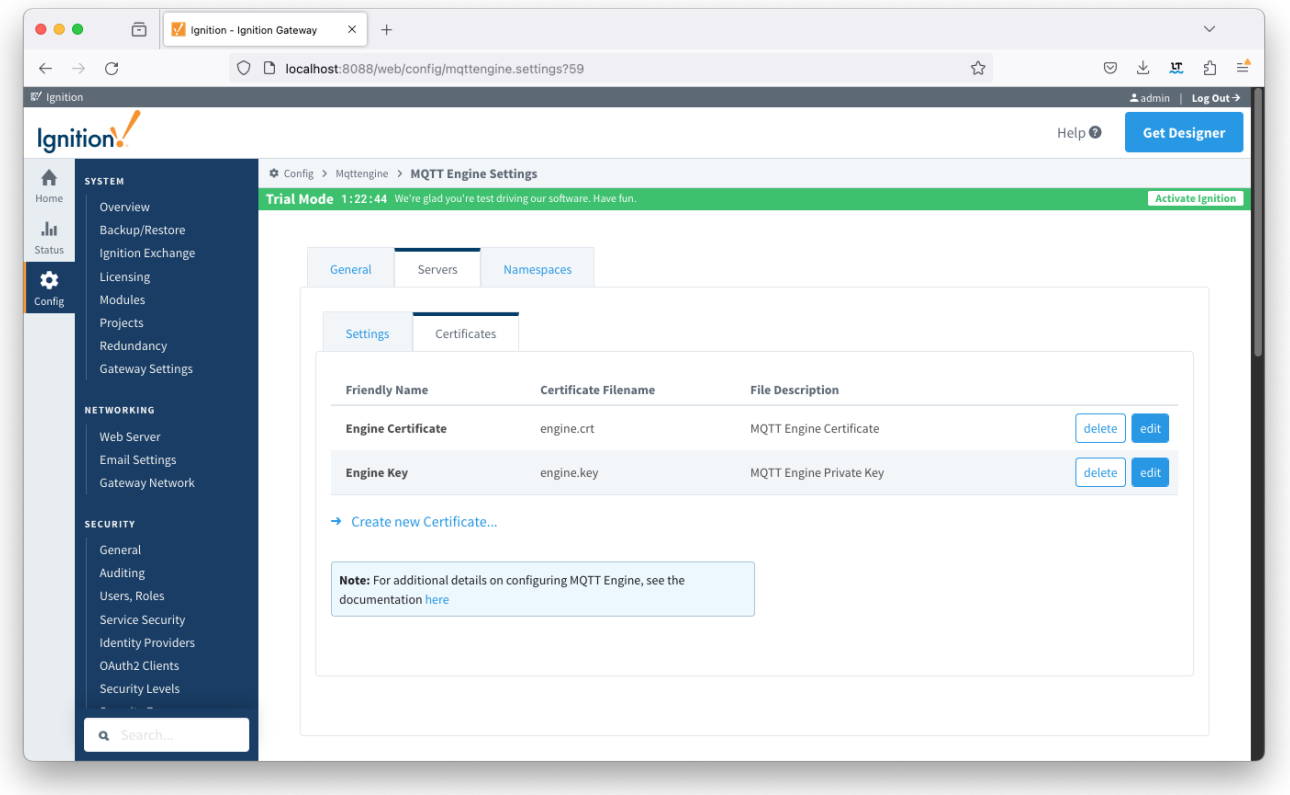

Update the [MQTT Engine > Servers > Settings c](https://docs.chariot.io/display/CLD80/ME%3A+Configuration#ME:Configuration-ServerSettings)onfiguration to use the certificates as shown below and setting the URL to be ssl://FQDN:8883 with the FQDN of the Chariot Server. Click the Save Changes button to save the configuration. Note the URL must use SSL. **If a non-secure connection is specified here, the connection will not succeed.**

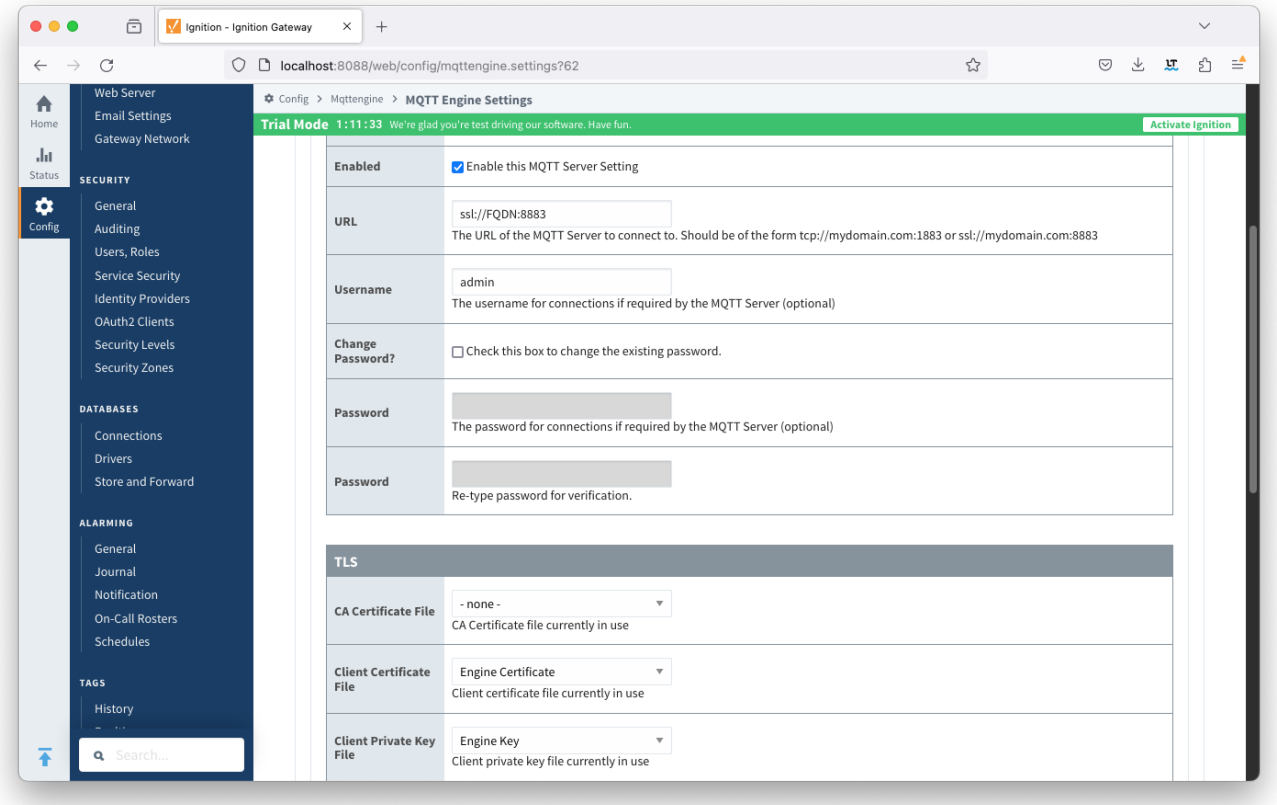

## <span id="page-9-0"></span>**MQTT Transmission Client Side Configuration**

Add certificates to the [MQTT Transmission > Servers > Certificates](https://docs.chariot.io/display/CLD80/MT%3A+Configuration#MT:Configuration-ServerCertificates) configuration as shown below:

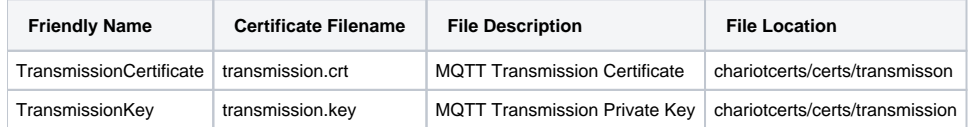

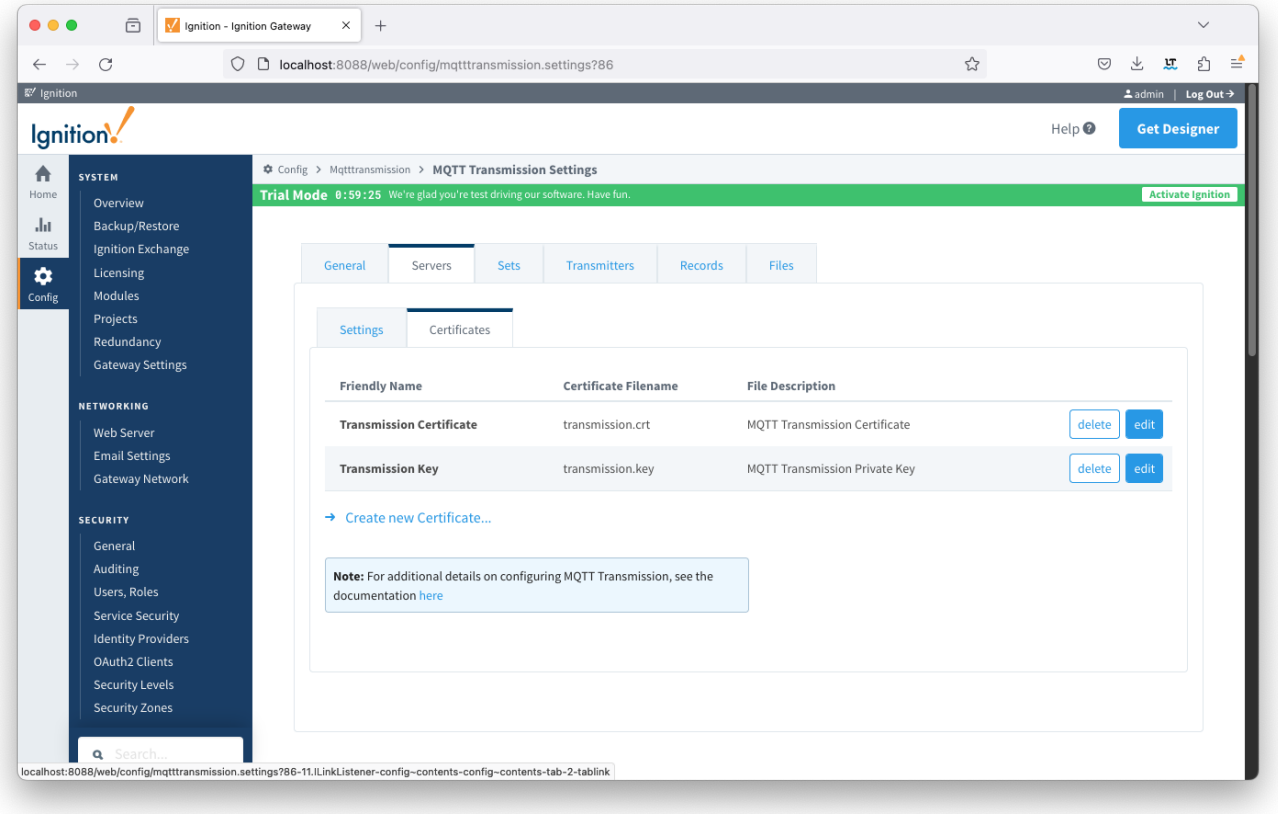

Update the [MQTT Transmission > Servers > Settings](https://docs.chariot.io/display/CLD80/MT%3A+Configuration#MT:Configuration-ServerSettings) configuration to use the certificates as shown below. Click the Save Changes button to save the configuration. Note the URL must use SSL. **If a non-secure connection is specified here, the connection will not succeed.**

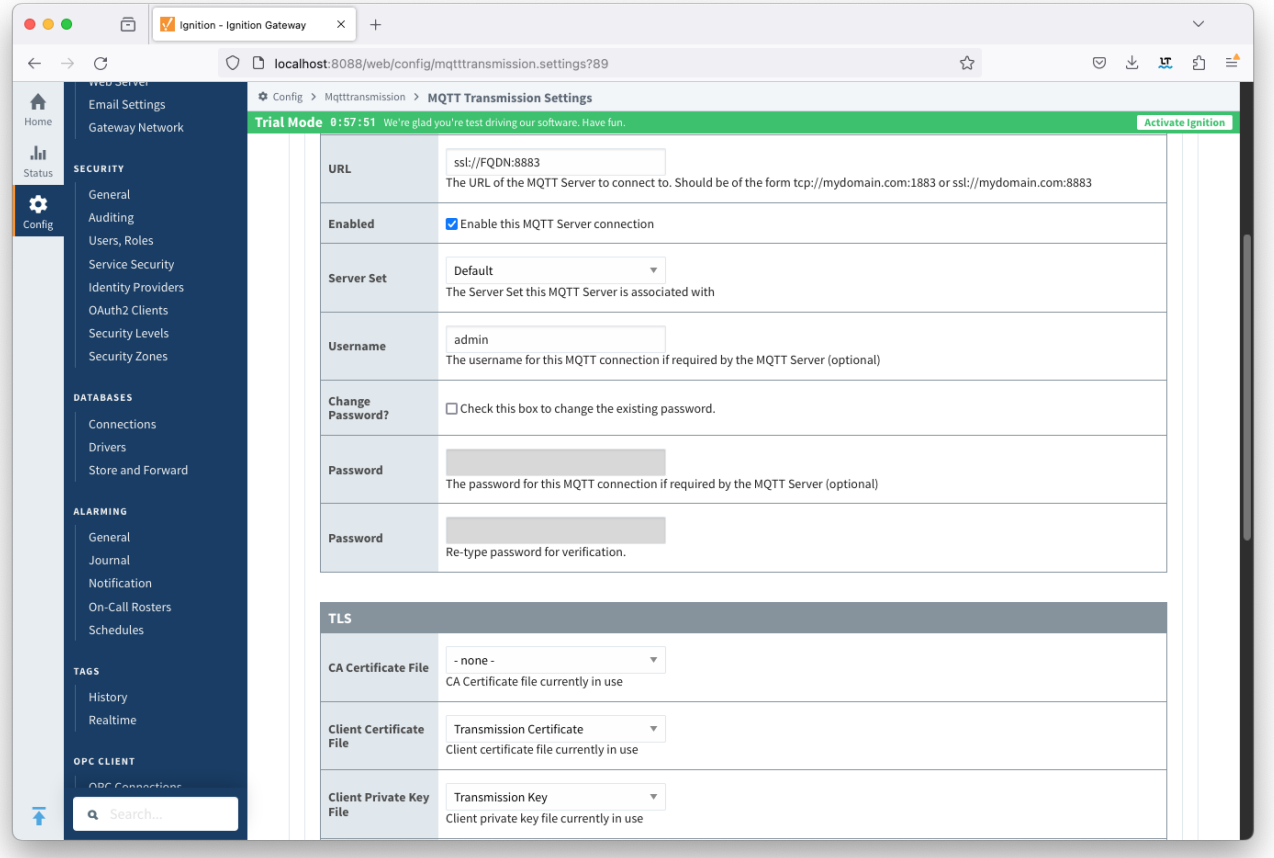

### <span id="page-11-0"></span>**Anonymous Client Connections**

Chariot MQTT Server still requires MQTT credentials to authenticate incoming client connections, even when using client certificates to set up a TLS/SSL session. If clients will not be sending an MQTT username and password, anonymous connections must be enabled.

To enable anonymous connections, navigate to the Configuration MQTT Server Configuration tab and set Allow Anonymous

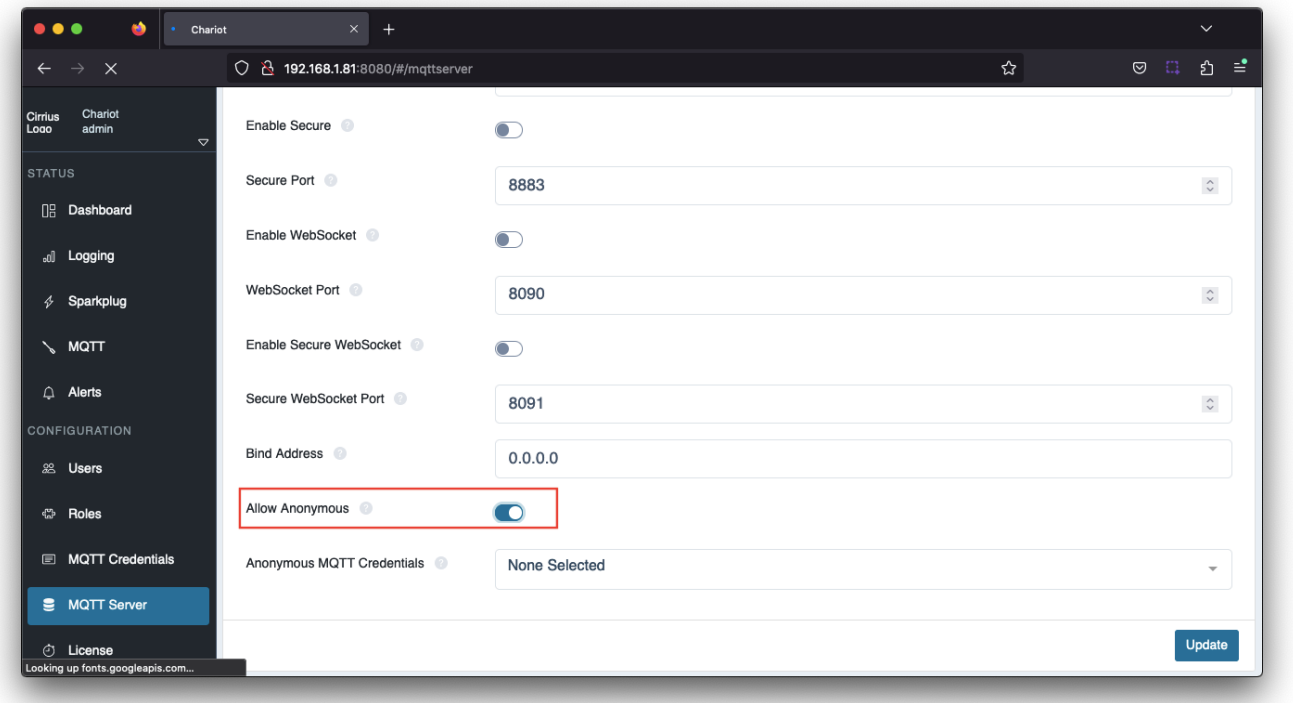

By default, an anonymous client connection will be allowed to publish and subscribe on # unless the Anonymous MQTT Credentials has been selected.

This will allow you to select any of the configured MQTT Credentials, configured under Configuration MQTT Credentials, and MQTT Chariot will use the Publish and Subscribe ACLs for that MQTT Credential for all anonymous connections.

A Password will need to be configured for this MQTT Credential but will not be used by MQTT Chariotത

# <span id="page-12-0"></span>Verifying Connectivity

## <span id="page-12-1"></span>Engine

From the left hand menu bar, navigate to Config > MQTT Engine > Servers and note the Status as Connected.

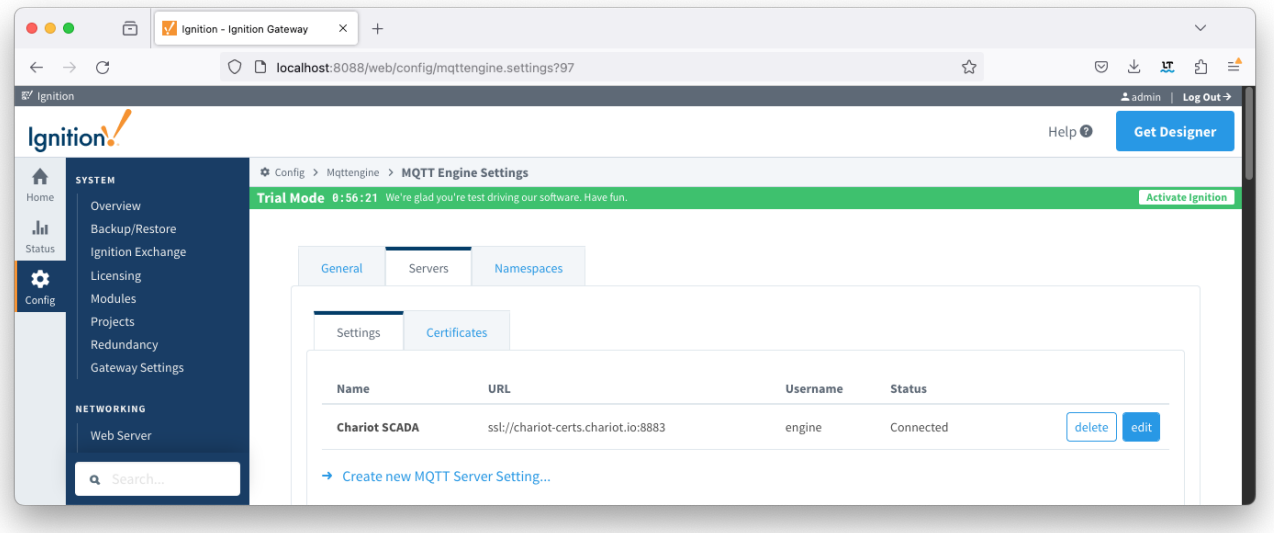

## <span id="page-13-0"></span>**Transmission**

From the left hand menu bar, navigate to Config > MQTT Transmission > Servers and note the Status as "x of x". This denotes the number of configured transmitters that are connected.

If you do not see a transmitter connected, verify that you have a transmitter with a valid Sparkplug ID either through setting the Group and Edge ID or through the TagPath. Review our [troubleshooting guide](https://docs.chariot.io/display/CLD80/I+created+a+Transmitter+but+my+MQTT+Transmission+module+does+not+show+connections+to+my+MQTT+Server) for assistance.

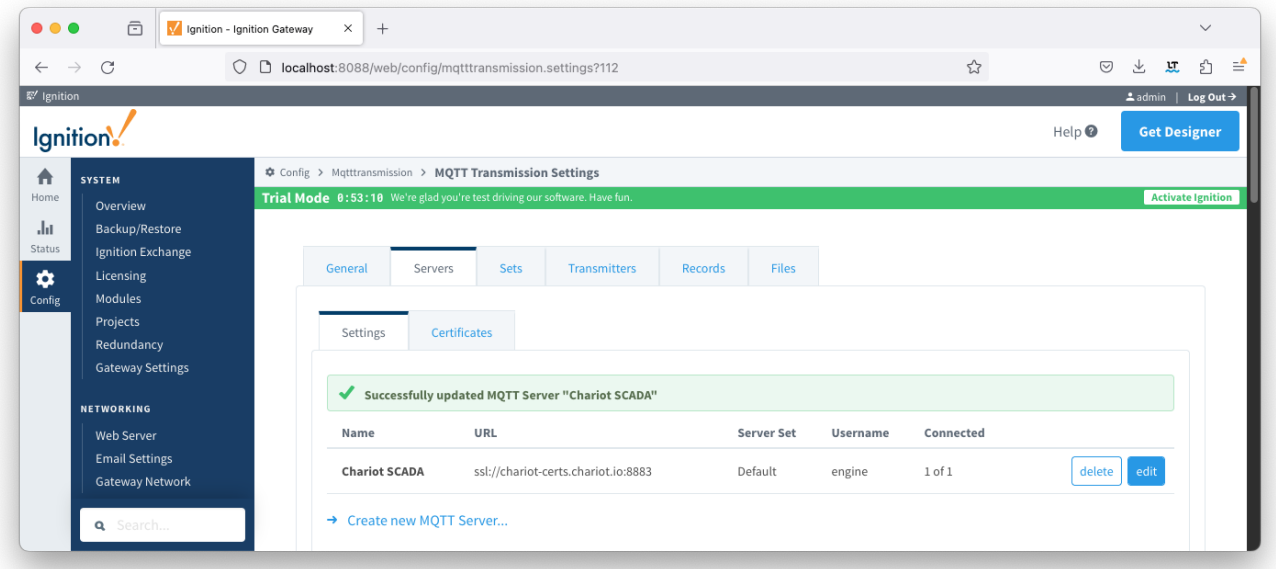

## <span id="page-13-1"></span>Chariot

On the Chariot MQTT server, navigate to STATUS > MQTT where the number of active MQTT Clients will be displayed. This will be a count of 2 or 3 depending on your MQTT Transmission RPC Client configuration.

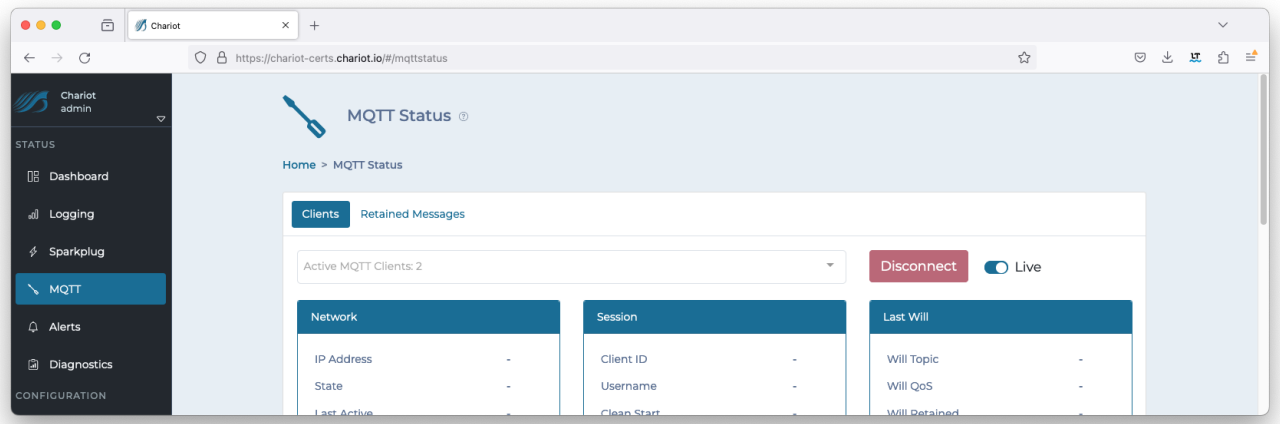

Clicking on the drop down will show the IDs of each client along with additional details:

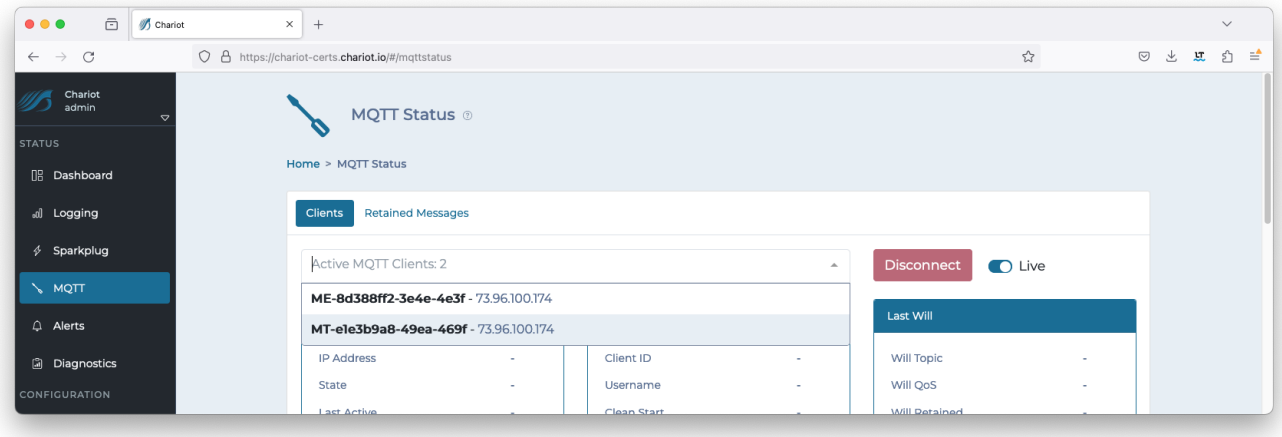